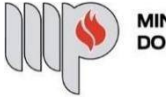

MINISTÉRIO PÚBLICO<br>DO ESTADO DA BAHIA

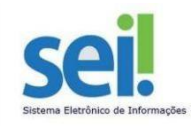

## **LICENÇA PRÊMIO**

**ETAPA 1** – O processo será iniciado pelo(a) servidor(a).

### **1º Passo** – Iniciar Processo

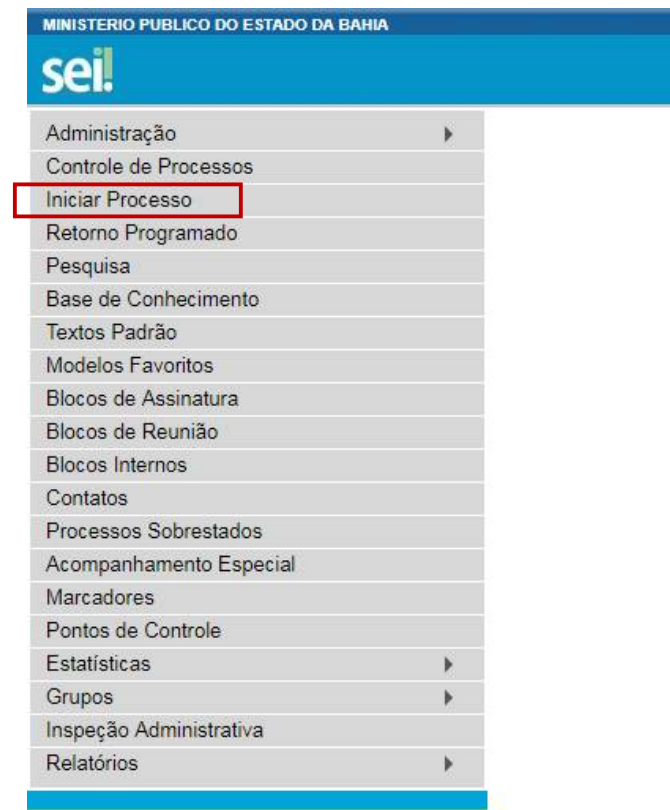

**2º Passo** – Escolher o Tipo do Processo

**Iniciar Processo** 

### Escolha o Tipo do Processo: ©

```
Pessoal - Averbação de Tempo de Serviço
Pessoal - Férias - Aviso
Pessoal - Férias - Reprogramação
Pessoal - Frequência - Atestado Médico e de<br>Comparecimento
Pessoal - Licença - Licença-Prêmio
```
**3º Passo** – Preencher os dados do interessado

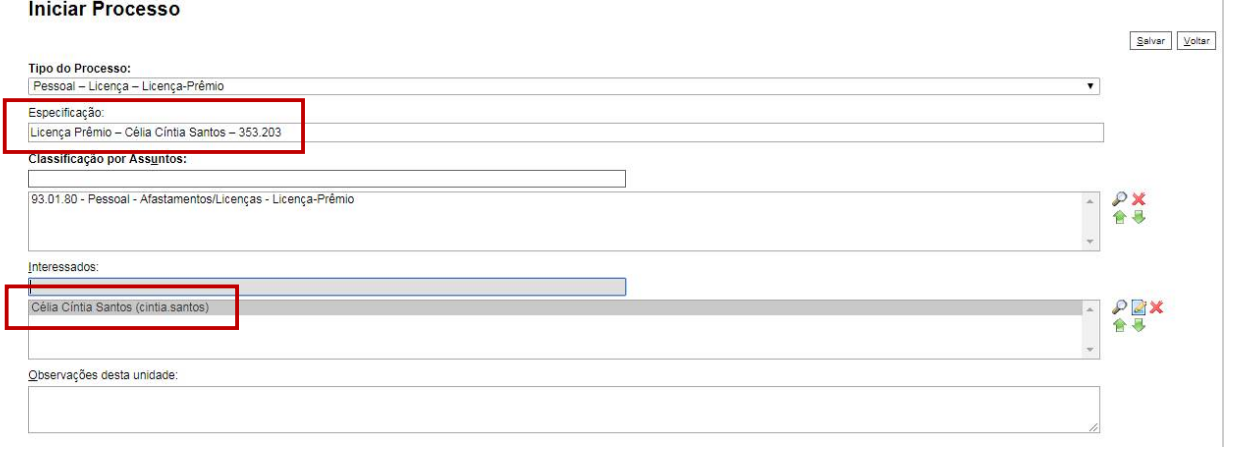

- No campo "Especificação" incluir o nome do processoe do interessado, bem como amatrícula. Exemplo: Licença Prêmio – Célia Cíntia Santos – 353.203;
- O preenchimento do campo "Interessados" é obrigatório. O(s) interessado(s) no processo podem ser o próprio usuário ou outros solicitantes.
- Após preenchimento dos dados, clique em **SALVAR**.

**4º Passo** – Gerar formulário de Licença Prêmio

Clique no campo "Incluir Documento"

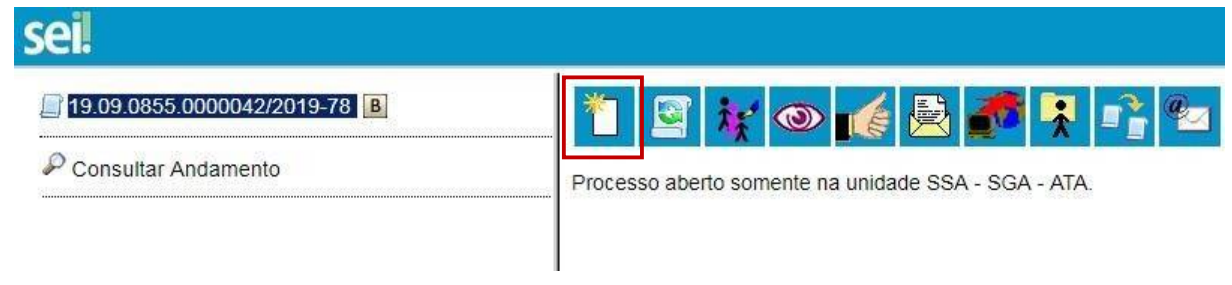

**DICA:** Antes de gerar o documento, verifique se o bloqueador de pop-ups está desativado.

Escolha o Tipo do Documento

## **Gerar Documento**

## Escolha o Tipo do Documento: <sup>O</sup>

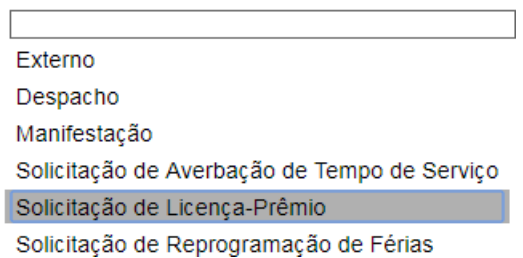

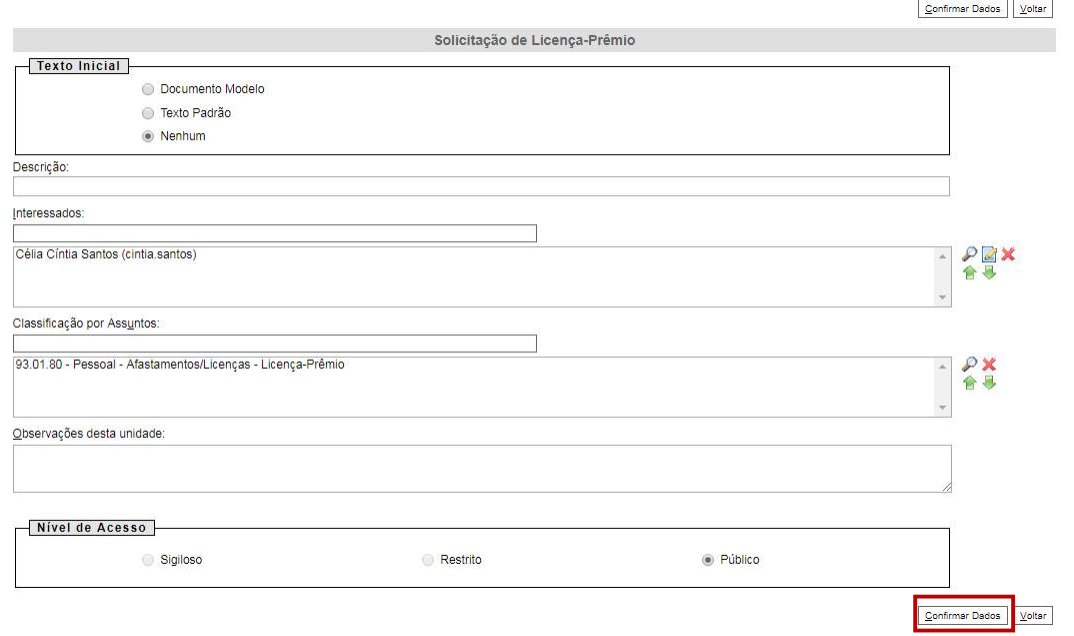

- Opreenchimento dos campos "Descrição" e "Observação desta unidade" é opcional;
- Clique em **CONFIRMAR DADOS**.

**5º Passo** – Preencher o formulário de Solicitação de Licença Prêmio

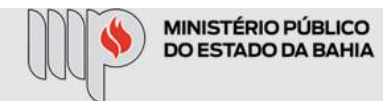

## SOLICITAÇÃO DE LICENÇA PRÊMIO

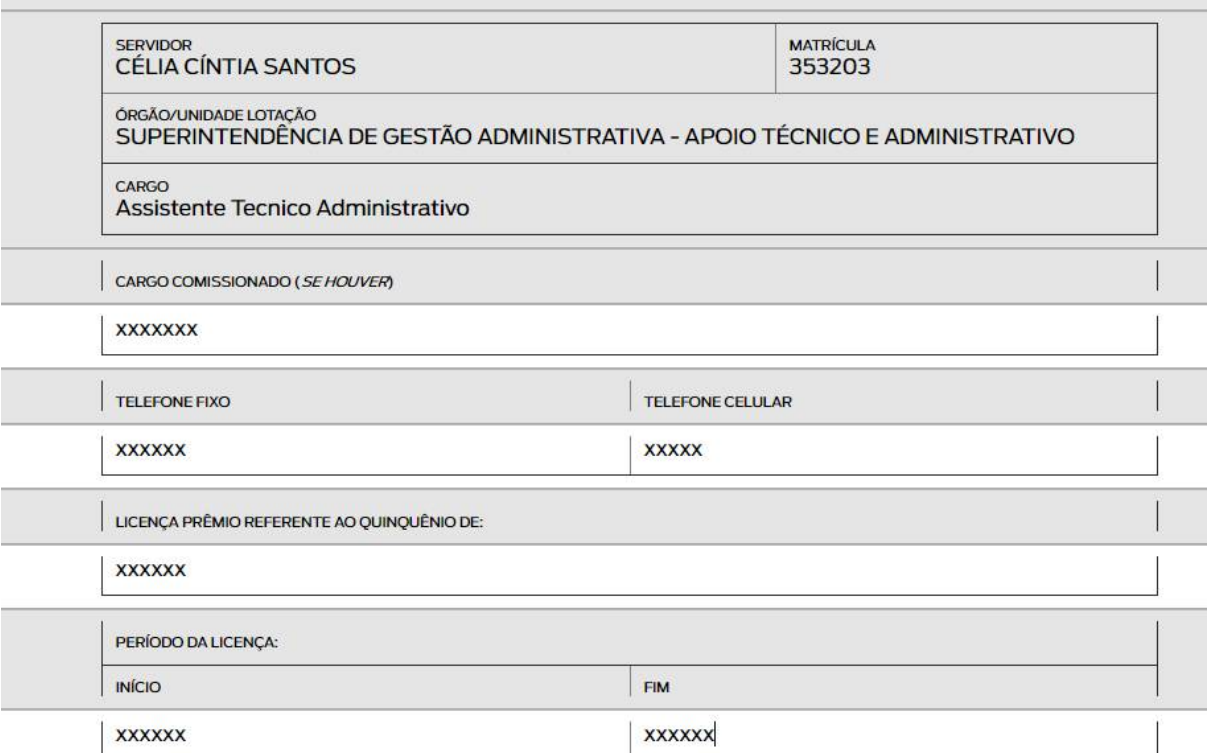

Após preenchimento dos dados, clique em **ASSINAR**.

Seguro https://sei.hmg.sistemas.intranet.mpba.mp.br/sei/controlador.php?acao=edite

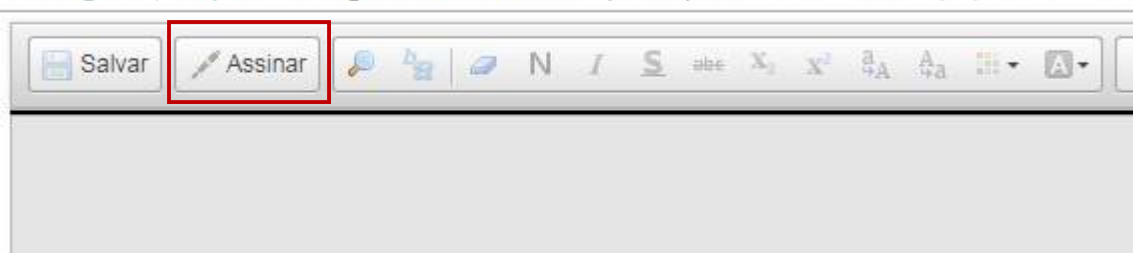

Digite a sua senha de acesso à rede do MPBA.

# Assinatura de Documento

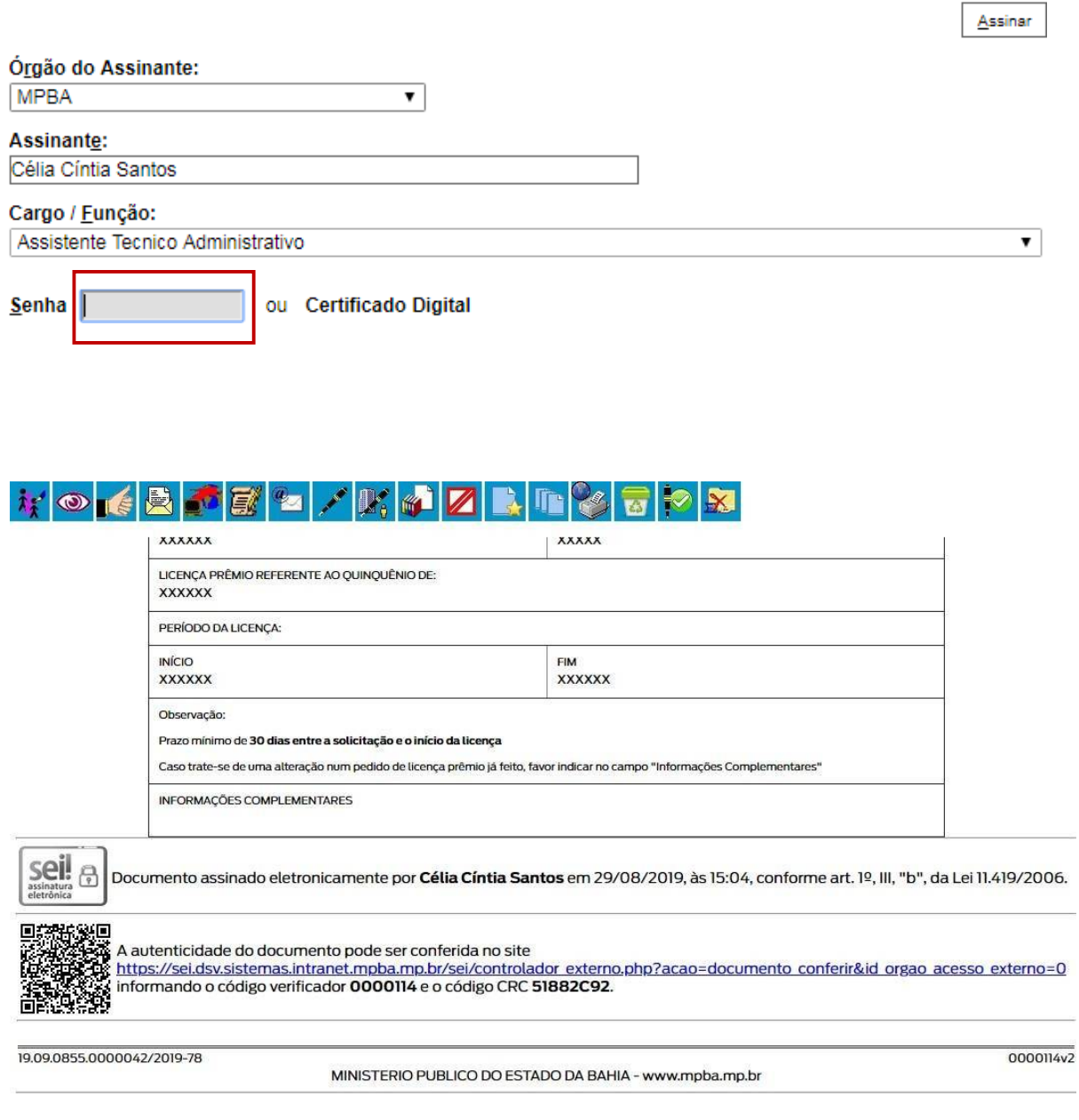

**6º Passo** – Enviar o processo para o Órgão/Unidade do seu Superior Imediato

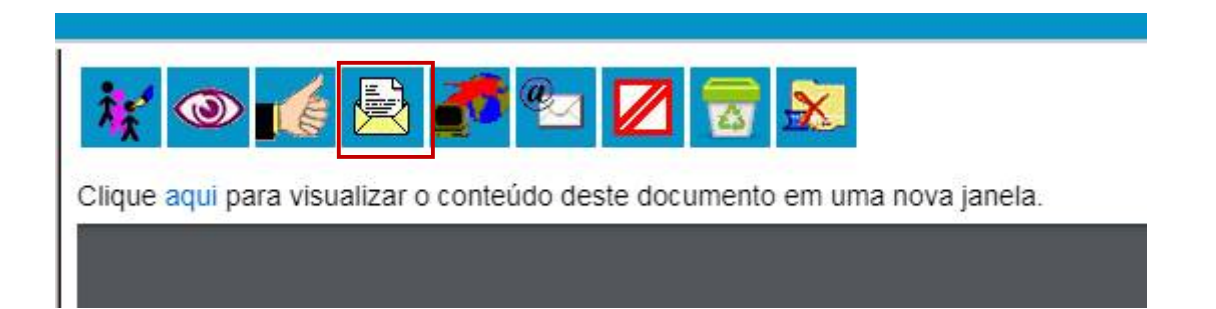

Digite a Unidade de Destino e clique em **ENVIAR**:

#### **Enviar Processo**

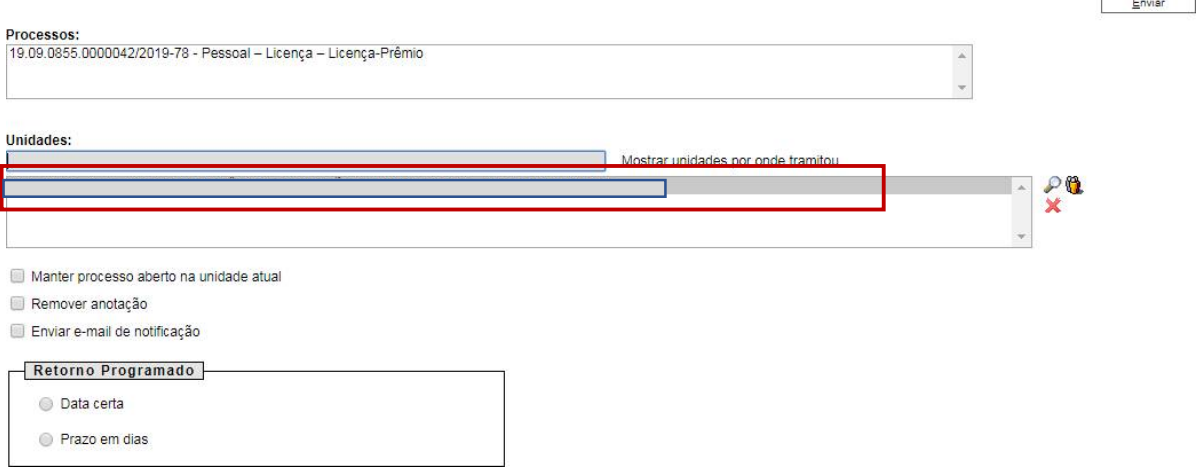

O preenchimento dos demais campos é opcional.

## **ATENÇÃO!**

Se o Superior Imediato estiver lotado na mesma Unidade do solicitante, este deverá atribuir o processo para o seu Superior Imediato (digitar o nome ou usuário):

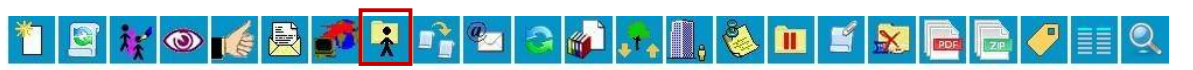

Processo aberto somente na unidade SGA - APOIO TÉC E ADM.

**ETAPA 2** – O processo será recebido pelo seu Superior Imediato.

**1º Passo –** Receber o Processo

Na coluna "Recebidos", clique no processo específico sobre Licença Prêmio

### **Controle de Processos**

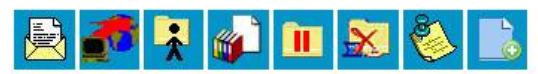

Ver processos atribuídos a mím

Ver por marcadores

5 registros:

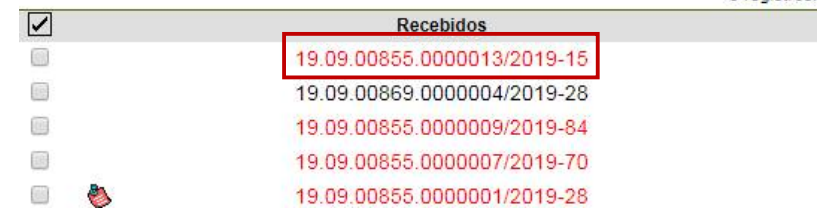

**2º Passo –** Gerar a Manifestação.

Clique no campo "Incluir Documento"

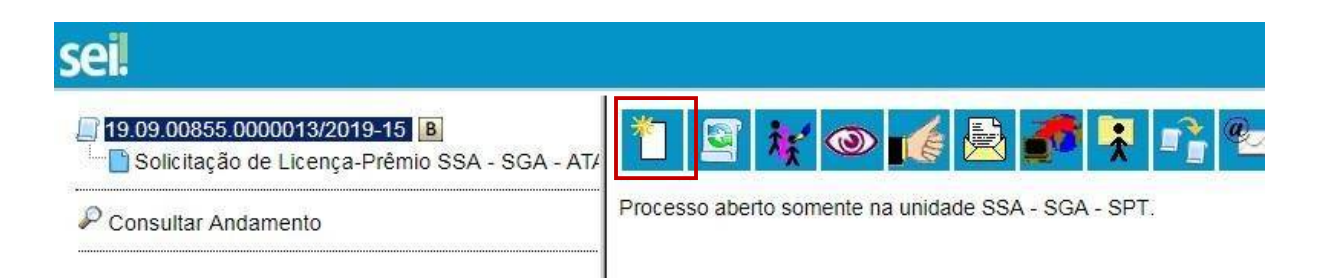

Escolha o Tipo do Documento

### **Gerar Documento**

#### Escolha o Tipo do Documento: O

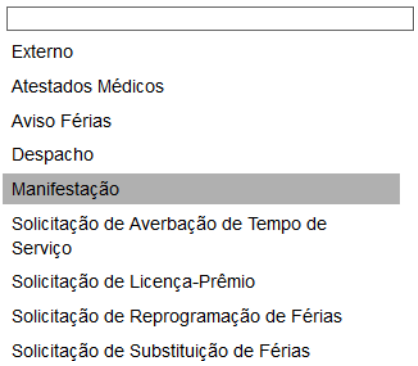

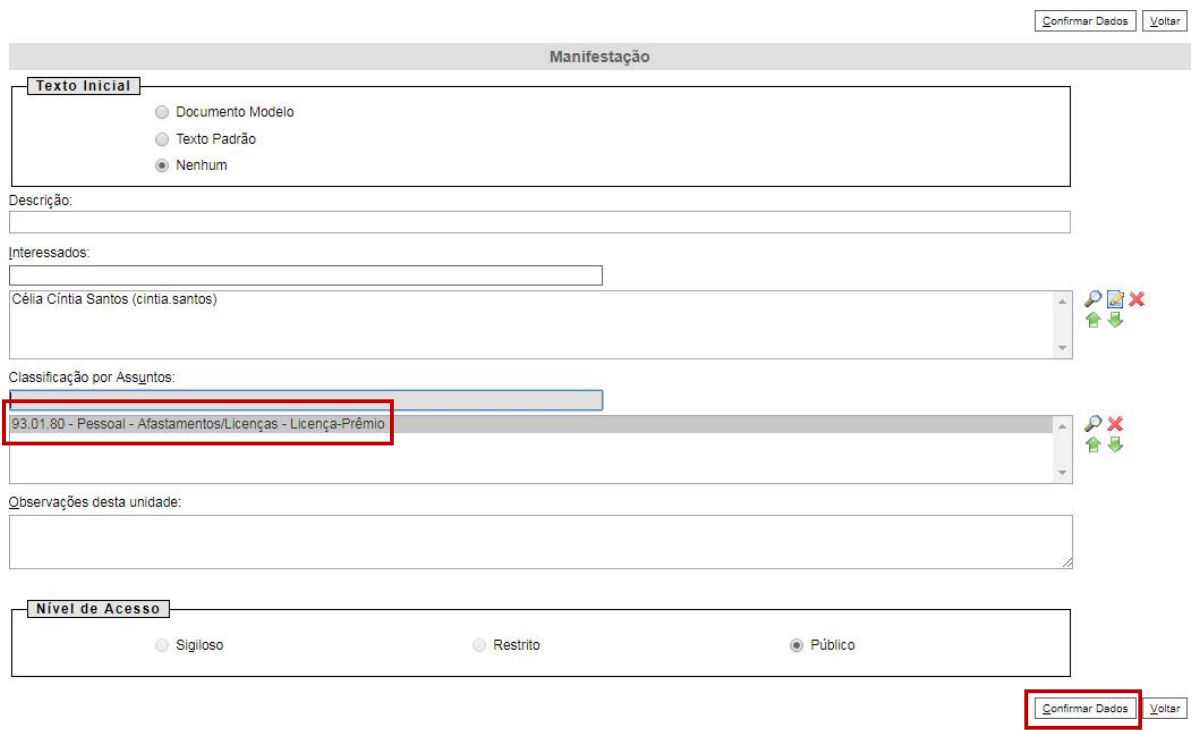

- O preenchimento dos campos "Descrição" e "Observação desta unidade" é opcional;
- Após preenchimento dos dados, clique em **CONFIRMAR DADOS**.

**3º Passo –** Preencher o formulário de Manifestação

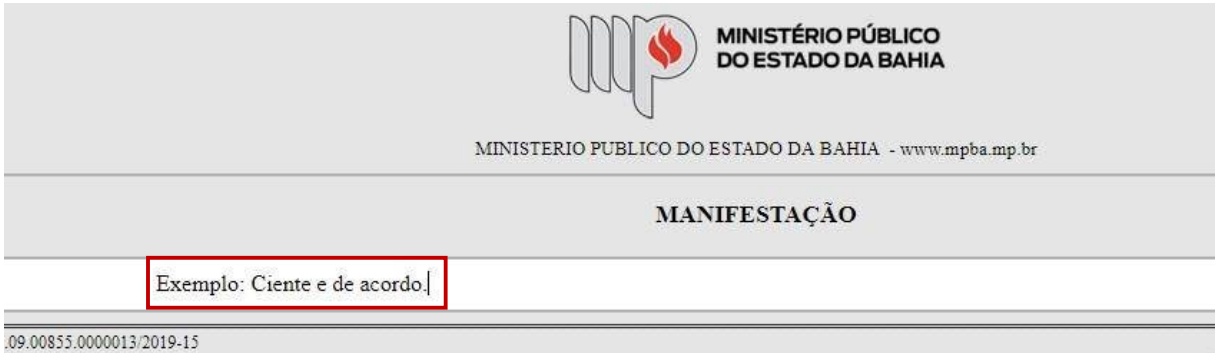

Após preenchimento dos dados, clique em **ASSINAR.**

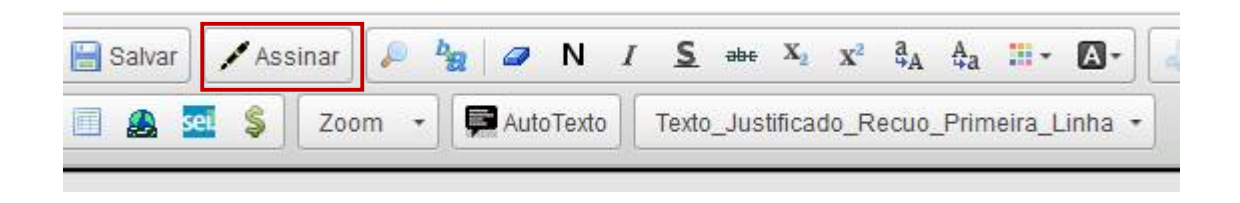

Digite a sua senha de acesso à rede do MPBA.

# Assinatura de Documento

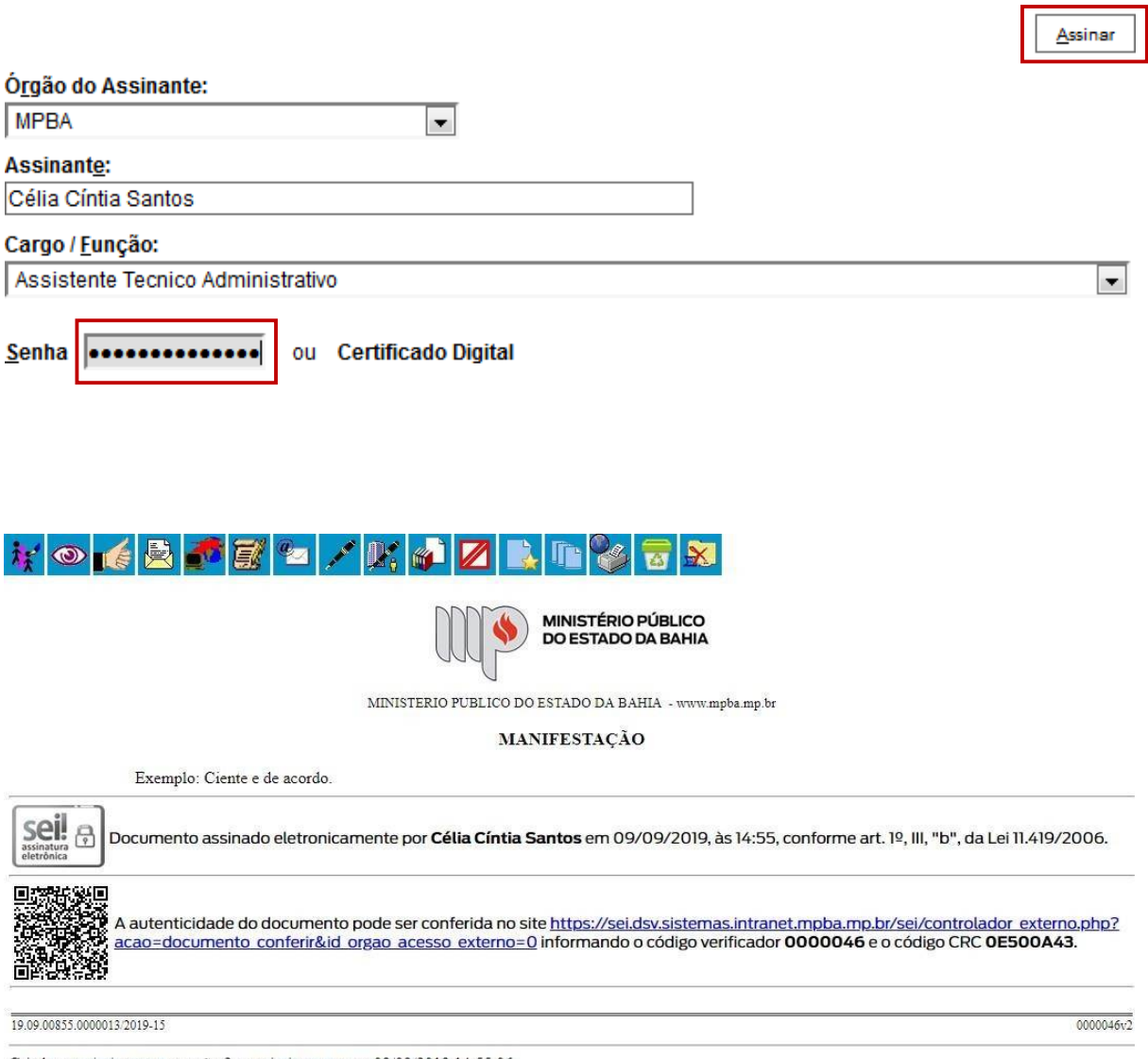

Criado por cintia santos, versão 2 por cintia santos em 09/09/2019 14:55:06.

## **4º Passo –** Enviar o Processo para a Diretoria de Gestão de Pessoas

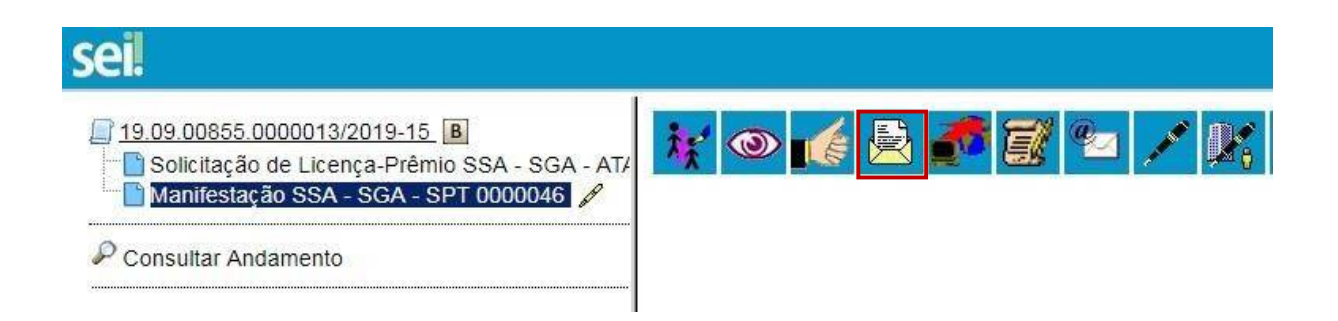

 Digite a Unidade de Destino (DGP – COORDENAÇÃO DE REGISTROS E BENEFÍCIOS – DIRETORIA DE GESTÃO DE PESSOAS) e clique em **ENVIAR:**

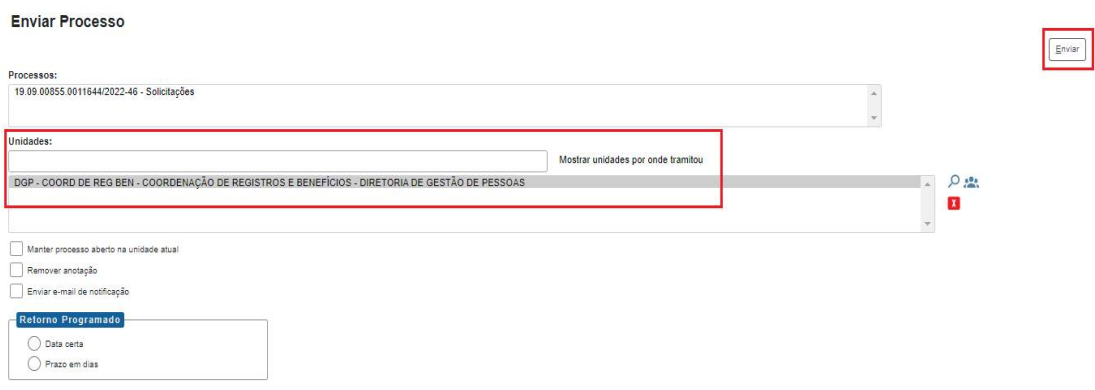